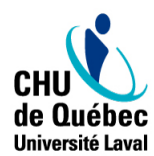

Centre de services en développement organisationnel, des compétences et du leadership

# **PROCÉDURE D'INSCRIPTION** PRÉALABLE À LA CERTIFICATION RCR

Le CHU de Québec-Université Laval offre la certification RCR en présentiel tel que proposé par la Fondation des Maladies du Cœur et de l'AVC (FMC et AVC).

Voici les étapes à suivre pour tous les employés ayant été inscrits par leur gestionnaire à la formation RCR:

### **1 ère étape : Créer votre compte sur la plateforme de la FMC et AVC**

*Cette étape est à faire seulement si c'est votre première connexion. Votre compte sera valide pour toutes les formations de la FMC et AVC*.

- Rendez-vous sur le site: [http://rcr.coeuretavc.ca](https://can01.safelinks.protection.outlook.com/?url=http%3A%2F%2Frcr.coeuretavc.ca%2F&data=04%7C01%7CSandra.St-Gelais%40chudequebec.ca%7C3ad5751d7c4f4f3d91f308d9569b6861%7C06e1fe285f8b4075bf6cae24be1a7992%7C0%7C0%7C637636047730990538%7CUnknown%7CTWFpbGZsb3d8eyJWIjoiMC4wLjAwMDAiLCJQIjoiV2luMzIiLCJBTiI6Ik1haWwiLCJXVCI6Mn0%3D%7C1000&sdata=JfEF9i%2FmFRwIBTYD8A6J8ZvctTlAICN%2BAiROua7Fox4%3D&reserved=0) ;
- Cliquez sur « Ouvrir une session » *(dans le coin supérieur droit)*;

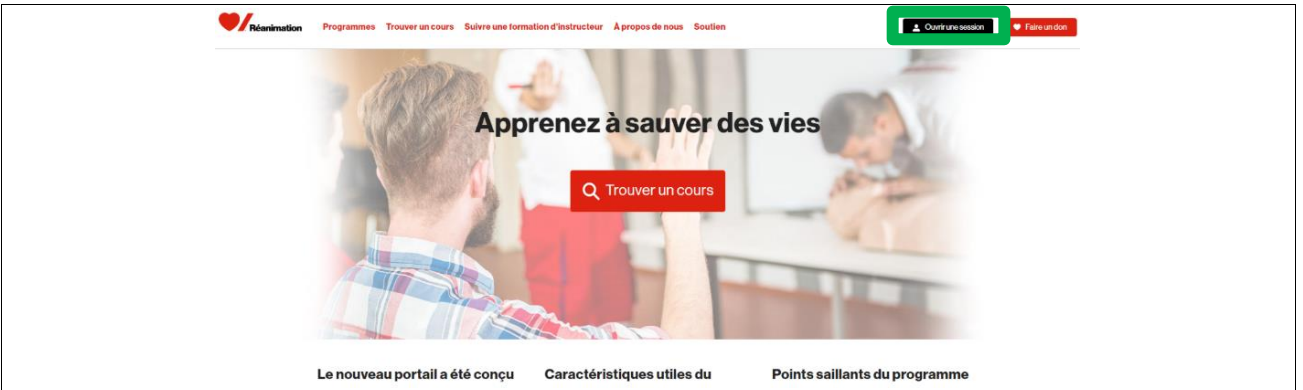

- Cliquez sur « Créer un compte »;

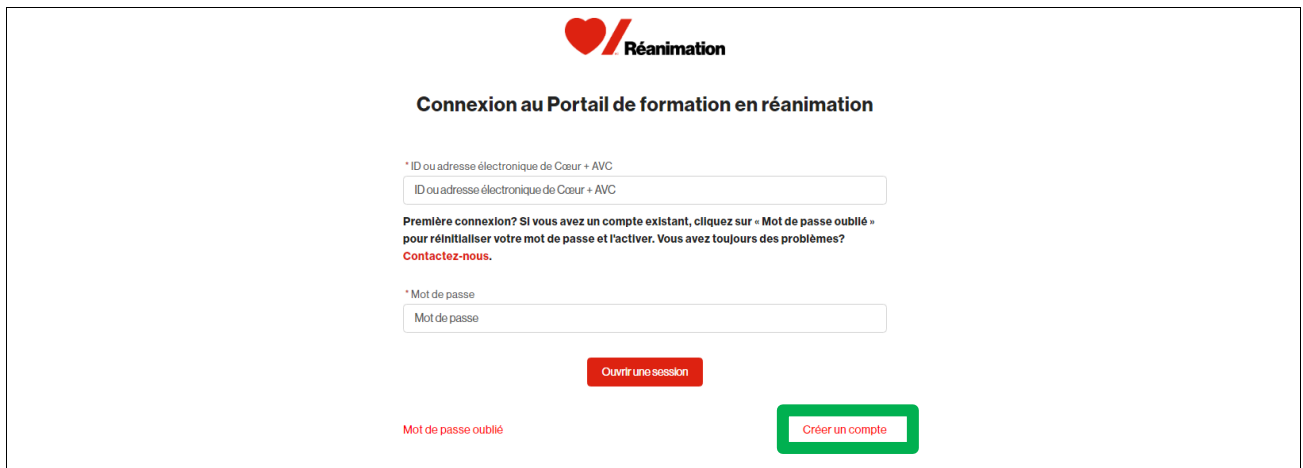

- Remplir les informations demandées (fuseau horaire Heure de l'Est) et cliquer sur « Continuer »;
- Un numéro «ID» de sept (7) chiffres vous sera envoyé à l'adresse courriel utilisée lors de la création de votre compte. Vous devrez utiliser cet identifiant ou votre adresse courriel pour vous connecter sur la plateforme de la FMC et AVC. Cet identifiant se retrouve également à l'ouverture de votre session.

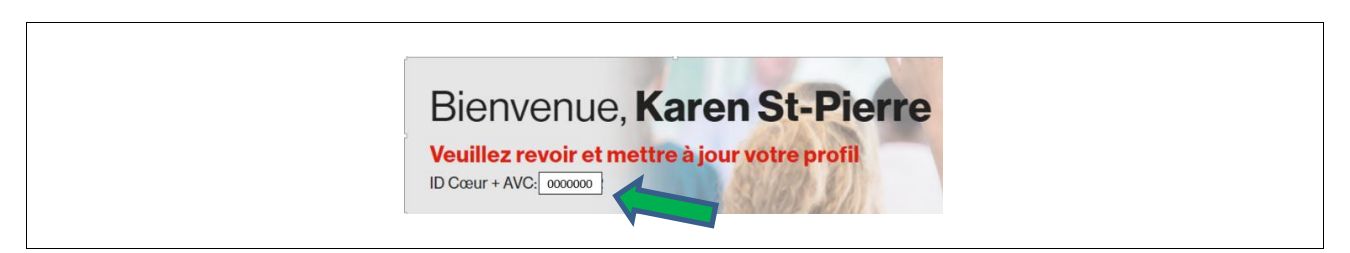

## **2 e étape : Inscrivez-vous à votre cours sur la plateforme de la FMC et AVC**

**\***Attention : *Votre gestionnaire doit vous avoir préalablement inscrit auprès du service du développement des compétences.* (dans SAGE Formation)

- Si vous venez de créer votre identifiant, vous serez déjà connecté à votre compte (si vous vous êtes déconnecté, connectez-vous à nouveau à votre compte);
- Cliquez sur la tuile « Trouver un cours »;
- Inscrivez le numéro de cours dans la case « code du cours » à gauche de l'écran. Ce numéro vous sera communiqué par votre gestionnaire et débute par C- suivi de 6 chiffres (ex. : C-123456);
- Cliquez sur le titre du cours (*en rouge, à droite de l'écran*);
- Cliquez sur « inscription au cours » au haut de l'écran.

#### **3 e étape : Présentez-vous à la formation RCR en présentiel prévue à votre horaire**

- Il est important de vous présenter à la formation avec votre numéro d'identifiant de sept (7) chiffres;
- **Vous devez inscrire votre numéro d'identifiant FMC et AVC sur la liste de présence lors de votre formation RCR.**

#### **4 e étape : Remplir le formulaire d'appréciation suite à la formation**

Afin de compléter la certification RCR, il est essentiel de remplir le [formulaire d'appréciation de la](https://forms.office.com/Pages/ResponsePage.aspx?id=KP7hBotfdUC_bK4kvhp5kqSQYz_Z-ttIuDbEVygfrv9UQVFVVzNOSlRRRDdKQko0OVM0M0k1NjU2VS4u) [formation](https://forms.office.com/Pages/ResponsePage.aspx?id=KP7hBotfdUC_bK4kvhp5kqSQYz_Z-ttIuDbEVygfrv9UQVFVVzNOSlRRRDdKQko0OVM0M0k1NjU2VS4u) au lien suivant : [https://forms.office.com/Pages/ResponsePage.aspx?id=KP7hBotfdUC\\_bK4kvhp5kqSQYz\\_Z](https://forms.office.com/Pages/ResponsePage.aspx?id=KP7hBotfdUC_bK4kvhp5kqSQYz_Z-ttIuDbEVygfrv9UQVFVVzNOSlRRRDdKQko0OVM0M0k1NjU2VS4u)[ttIuDbEVygfrv9UQVFVVzNOSlRRRDdKQko0OVM0M0k1NjU2VS4u.](https://forms.office.com/Pages/ResponsePage.aspx?id=KP7hBotfdUC_bK4kvhp5kqSQYz_Z-ttIuDbEVygfrv9UQVFVVzNOSlRRRDdKQko0OVM0M0k1NjU2VS4u)

#### **BONNE FORMATION!**

Soyez assuré de l'entière collaboration de l'équipe de gestion de la formation RCR à vous accompagner, au besoin. Pour tous questionnements, commentaires ou problématiques, communiquez au numéro suivant : 418-525-4444 poste 86679 ou par courriel à rachele.charles[@chudequebec.ca](mailto:rachele.charles@chudequebec.ca).